## Connect 1099 Electronic Filing Additional Steps for Wisconsin – 2021

## **Table of Contents**

| 1099's1 |
|---------|
|---------|

## 1099's

Some additional steps need to be taken to add information to the Electronic 1099 file before it is filed with the State of Wisconsin. Once you have finished Step 14 in the Connect Accounts Payable Calendar Year-end Checklist – 2021, follow these steps.

- 1. Open Connect Accounts Payable > Government Reporting > Organization.
- 2. Click on the **States** tab.
- 3. If **WI** doesn't already appear, click the **Add a new state** button.

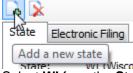

Select WI from the State drop-down field and click OK.

- 4. Enter or verify the state ID number. Enter the ID with no dashes.
- 5. Close Organization.
- 6. Click here to go to our year-end website.
- 7. Click on 1099 Recipient Populator on the right side of the screen.

Utilities W2/1099 Conversion 1099 Recipient Populator

8. Save the program into your Clarity/Connect start in folder. If you do not know your Clarity/Connect start in folder, open Clarity/Connect and look at the bottom of the screen. This is the folder you will want to save this file into.

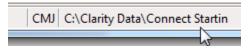

- Open File Explorer and navigate to your start in folder noted in the previous step and double-click on Recipient1099Populator.exe. Click OK. (If you get a blue screen warning "Windows Protected your PC", click More Info and Run Anyway.)
- 10. Open Connect Accounts Payable > Government Reporting > Create Electronic 1099 File.
- 11. Verify the **Tax Year**, **File Name**, and **Transmitter Control Code** (TCC) (this is the code you receive after registering with the IRS FIRE site). If you do not have a TCC and are only filing electronically with your State, you should use "00000".
- 12. Select the 1099 type you wish to create the electronic file for. Wisconsin requires you to create a separate file for each 1099 type. You will repeat steps 10-21 for each 1099 type

that you need to submit to Wisconsin.

1099 types to include:

|              | 1099 Types               |
|--------------|--------------------------|
| $\checkmark$ | Cancel Debt              |
| $\checkmark$ | Dividend                 |
| $\checkmark$ | Government Payments      |
| $\checkmark$ | Interest                 |
| $\checkmark$ | Miscellaneous            |
| $\checkmark$ | Nonemployee Compensation |
| $\checkmark$ | Real Estate              |
| $\checkmark$ | Retirement               |

- 13. Use the **Browse** button next to the **File Path** field to control where you want to save the file.
- 14. Click **Go** to create the electronic file.
- 15. Click here to open our 1099 conversion website where additional information will be added to the Electronic 1099 file as mandated by the State of Wisconsin.
- 16. Select WI 1099 from the Select the Edit Type drop-down field.
- 17. Enter the State Account Number. Enter this number with no dashes.
- 18. Click the Browse button and find the 1099 file saved in step 12 above. Click Open.
- 19. Click the **Convert** button.
- 20. Go to the WI Department of Revenue website clicking here.
- 21. Select Ready to Transfer EFW2 and follow the steps.